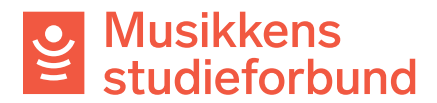

## **Søke om kurstilskudd i Tilskuddsportalen**

Velkommen til studieforbundenes tilskuddsportal. Denne veilederen viser hvordan du søker om tilskudd til kurs med prioritert emne.

1. Trykk på **søk tilskudd** for å komme i gang. På neste side velger du søknadsrunden **Tilskudd til prioritert emne [semester]** og deretter **opprett søknad**, som vist på skjermbildene under.

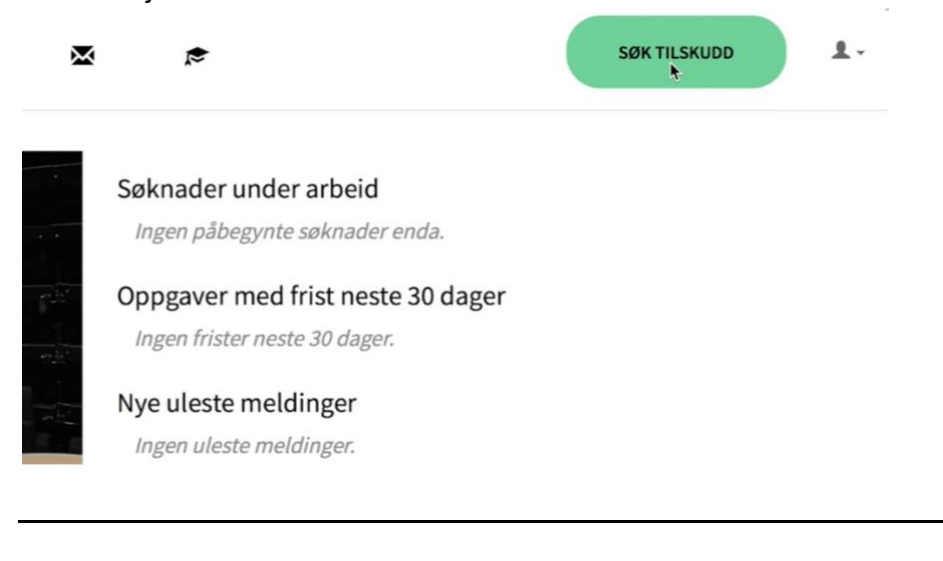

Tilskudd våren 2021

Tilskudd høsten 2020

Tilskudd til prioritert emne våren 1921

## Tilskudd til prioritert emne våren 2021

Løpende frist

**E' OPPRETT NY SØKNAD** ₩

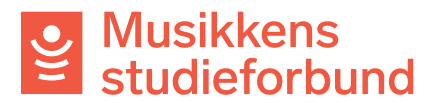

2. **Kursnavn:** Skriv navn på kurset**.** Navnet må si noe om innholdet på kurset.

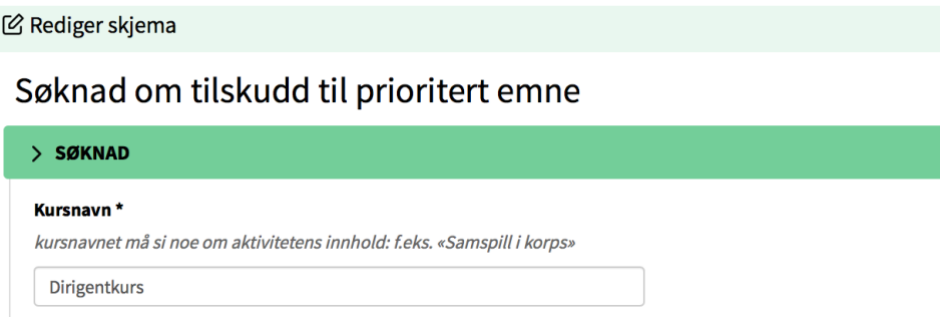

3. **Begrunnelse for prioritert tilskudd:** Bruk tekstfeltet til å beskrive kursinnhold og kostnader. Beløp skal ikke oppgis her, men under **Budsjett.**

Begrunnelse for prioritert tilskudd \*

Beskriv kursets innhold og hvilke ekstra kostnader dere søker prioritert tilskudd til.

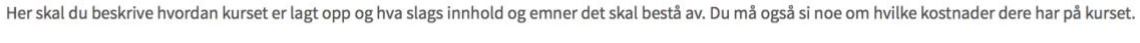

4. **Budsjett:** Bruk rubrikkene nedenfor til å sette opp et budsjett for kurset. Du kan legge til flere rader selv ved behov.**Budsjett** 

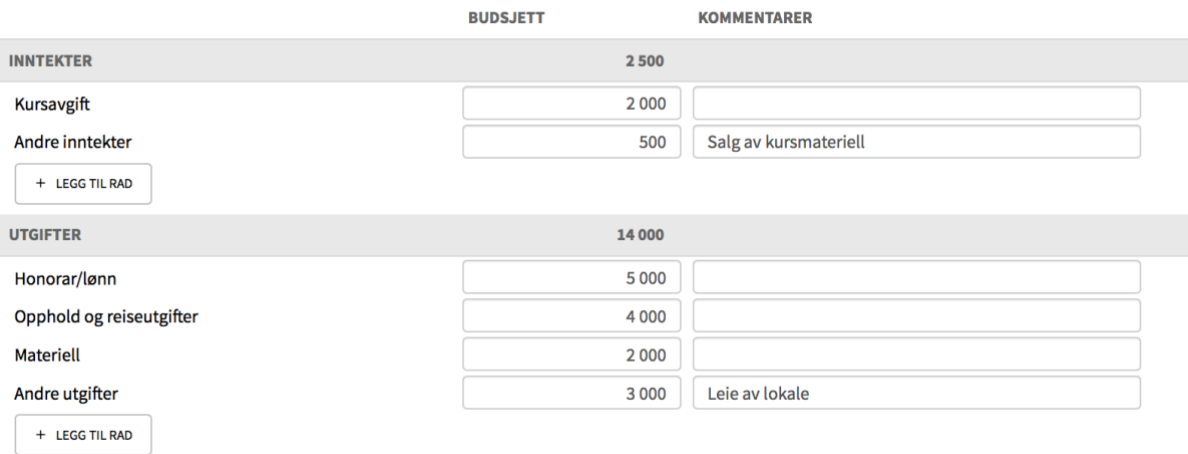

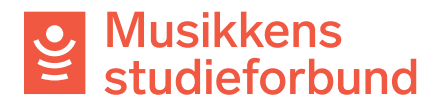

5. **Studieplan:** Søk opp og velg relevant studieplan. Du kan klikke på Mer informasjon om studieplan for å lese studieplanen. Du kan også se alle våre studieplaner i tilskuddsportalen eller på våre nettsider:

<https://www.musikkensstudieforbund.no/studieplaner>

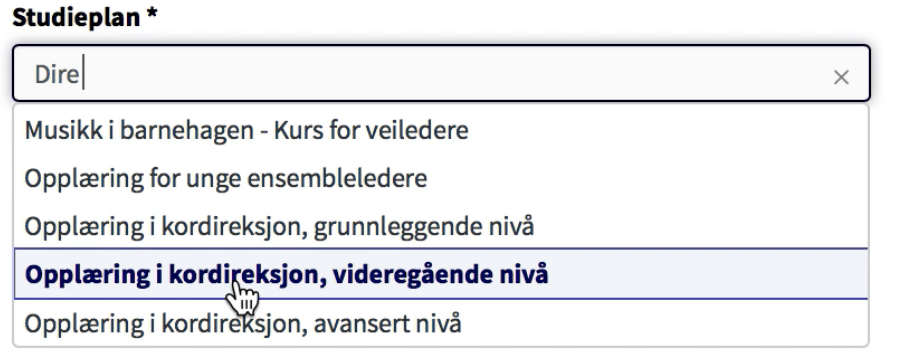

6. **Startdato/Sluttdato:** Trykk på kalendersymbolene og registrer planlagt start- og sluttdato for kurset. Datoene kan endres i kursrapporten.

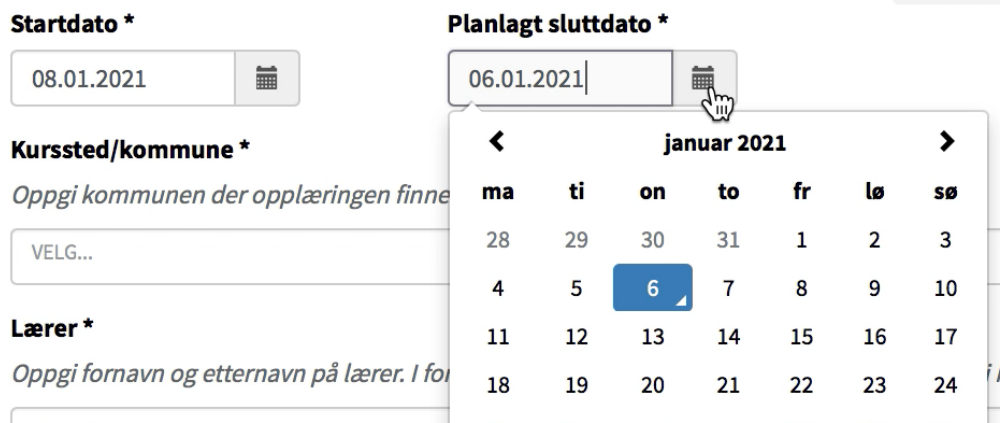

## 7. **Kurssted/kommune:** Søk opp og klikk på kommunen kurset skal holdes i.Kurssted/kommune\*

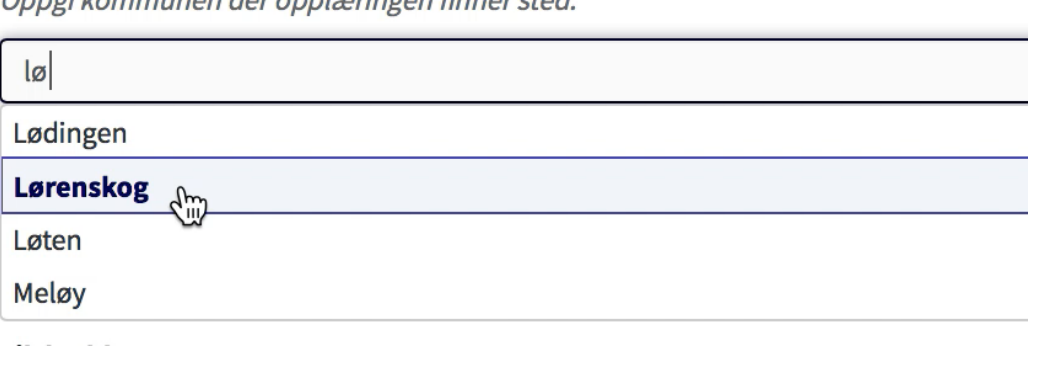

Oppai kommunen der opplaringen finner stod

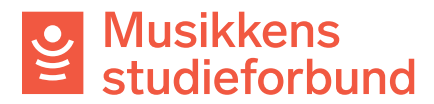

8. **Lærer:** Skriv for- og etternavn på lærer dersom kurset har timer med lærer.

```
Lærer
```
Oppgi fornavn og etternavn på lærer når kurset har timer med lærer. Du kan bli bedt om å oppgi kontaktinformasjon til lærer i forbindelse med eventuell kontroll.

Test Testesen

9. **Tilskudd:** Skriv inn planlagt antall timer med og uten lærer. Timetallene kan endres i kursrapporten. Skriv deretter søknadssum for prioritert tilskudd. I dette bildet er det søkt om 5000 kr i prioritert tilskudd. Trykk **neste** for å lagre og gå videre.

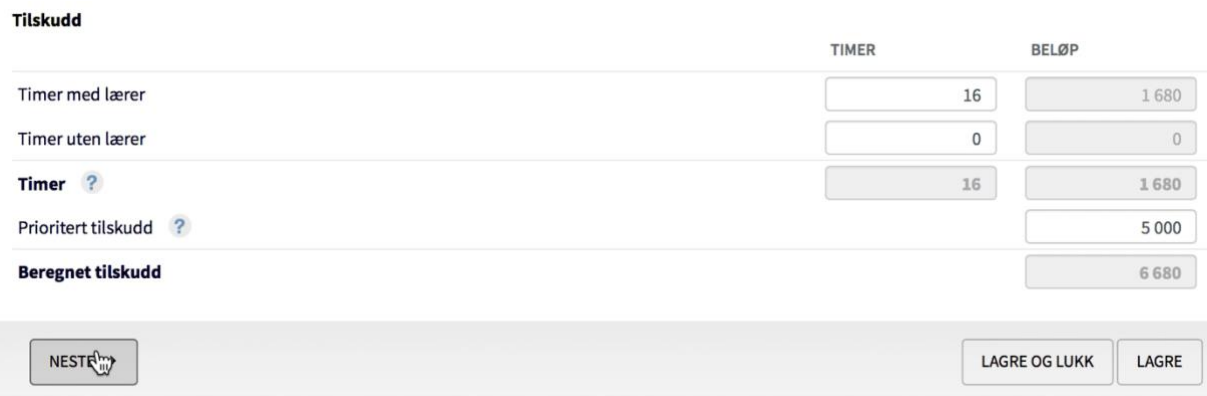

10. **Søker:** Her ser du hvilken informasjon som er registrert om søkeren.

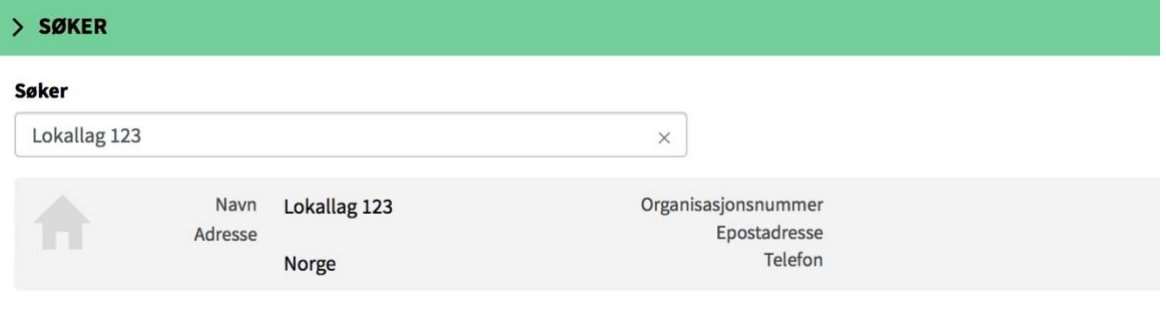

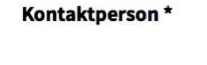

11. Trykk **neste** for å gå videre.

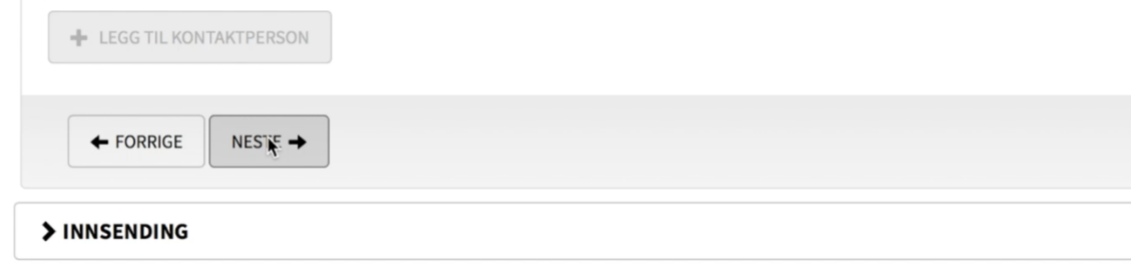

## Musikkens<br>Studieforbund  $\sum$

12. **Innsending:** Her kan du se om skjemaet er klart til å sendes inn, eller om du må legge til flere opplysninger. Hvis du har spesielle merknader til saksbehandler kan du skrive dem inn under **merknader.** Trykk **Send inn skjema** når du er klar.

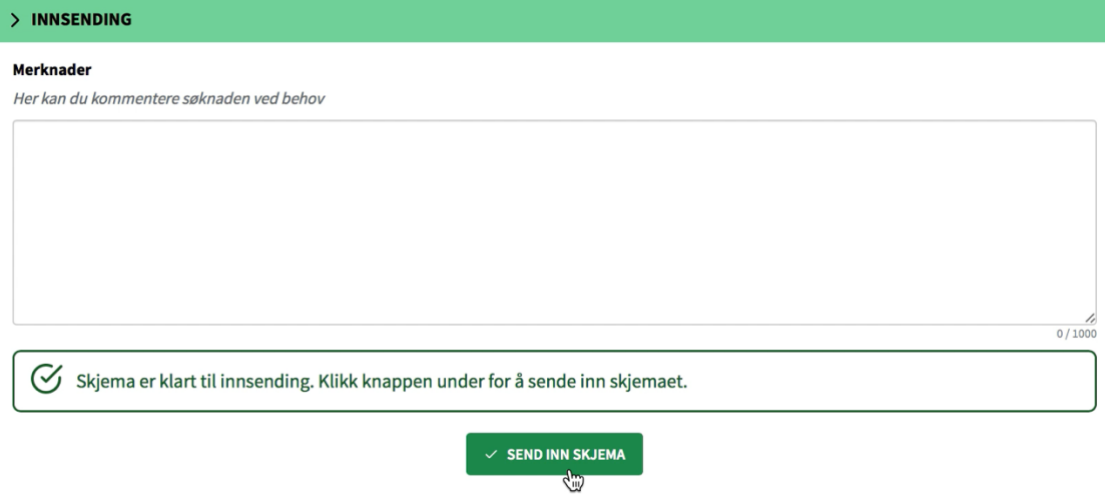

**Søknaden er nå sendt inn!** Du vil få et varsel på e-post når søknaden er behandlet.

Skjema innsendt

Din søknad er sendt inn